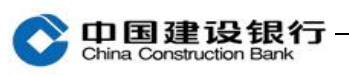

# 小微企业快贷

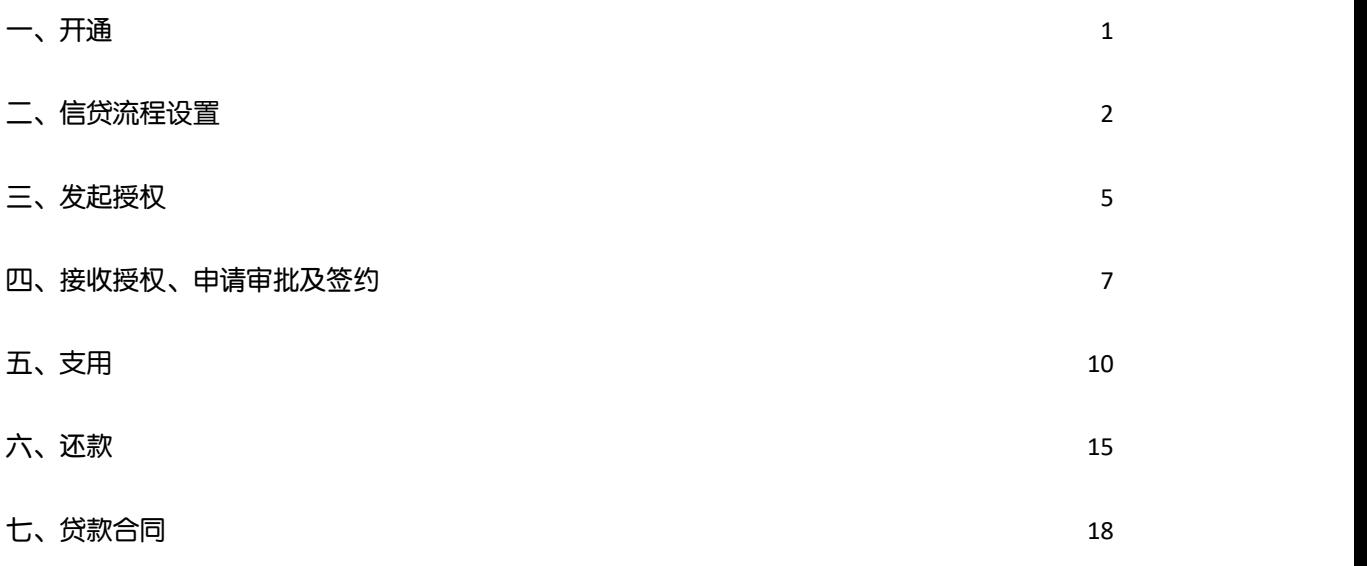

该业务需要主管先开通,开通后才可以在"信贷融资"下看到二级子 菜单"小微企业快贷"。

#### <span id="page-0-0"></span>一、开通

1、开通时可选择单人操作模式或多人操作模式:

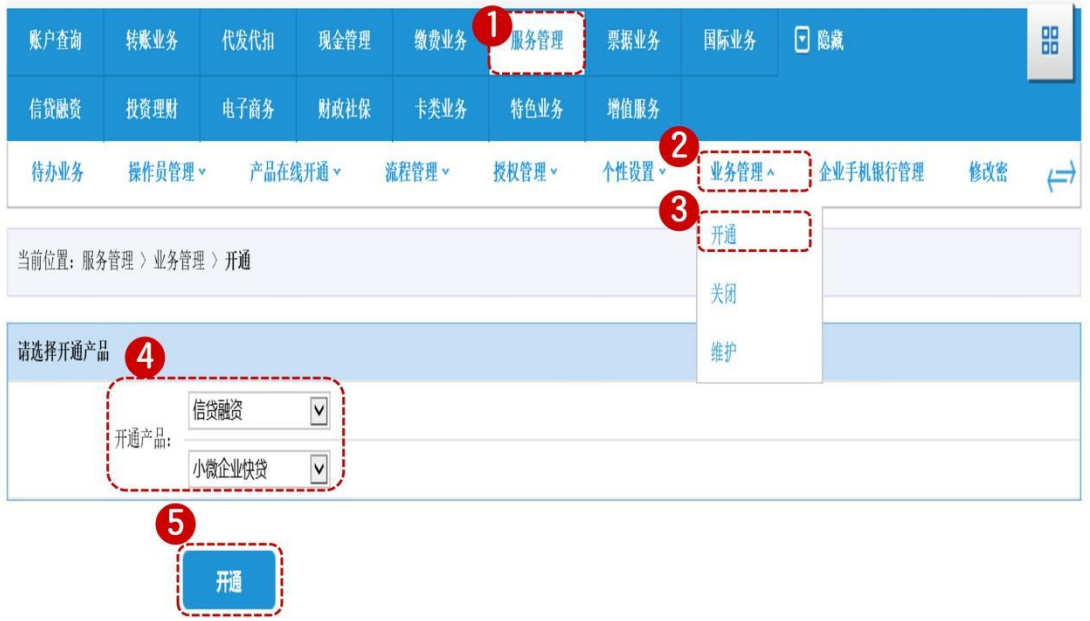

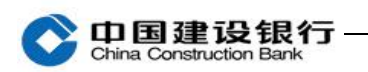

当前位置:服务管理 > 业务管理 > 开通

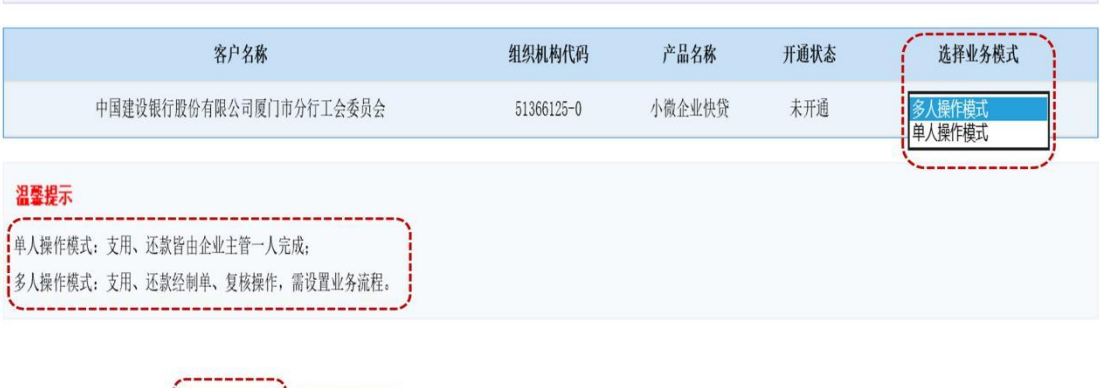

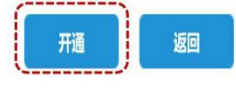

# 2、开通成功显示如下界面:

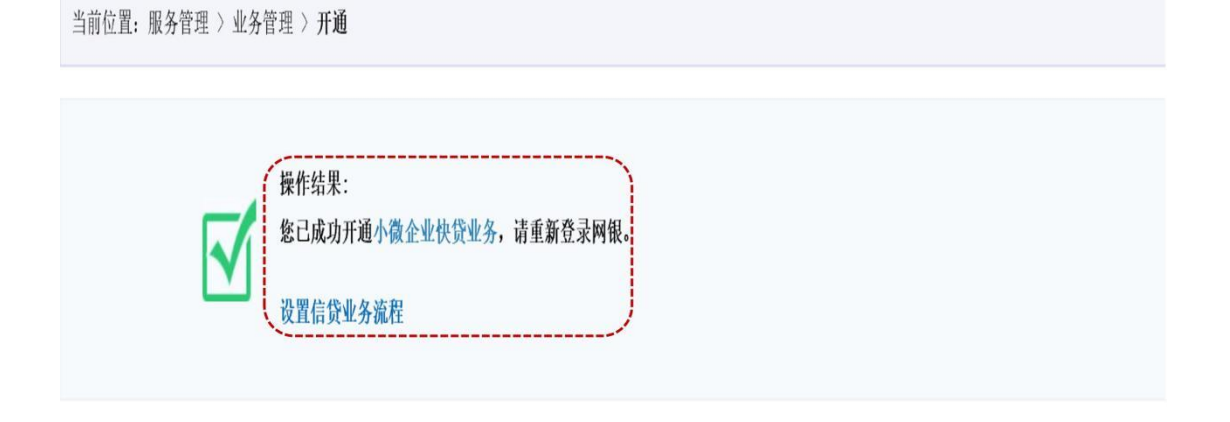

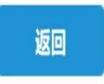

3、开通成功后,需关闭网银重新登陆。

4、开通过程中如遇问题,请联系您的建行客户经理或联系在线客服。

#### <span id="page-1-0"></span>二、信贷流程设置

1、主管登陆高级版企业网银, 在"服务管理-流程管理-自定义流程" 下,选择业务类型为"信贷业务",点击"下一步"。

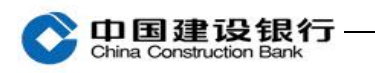

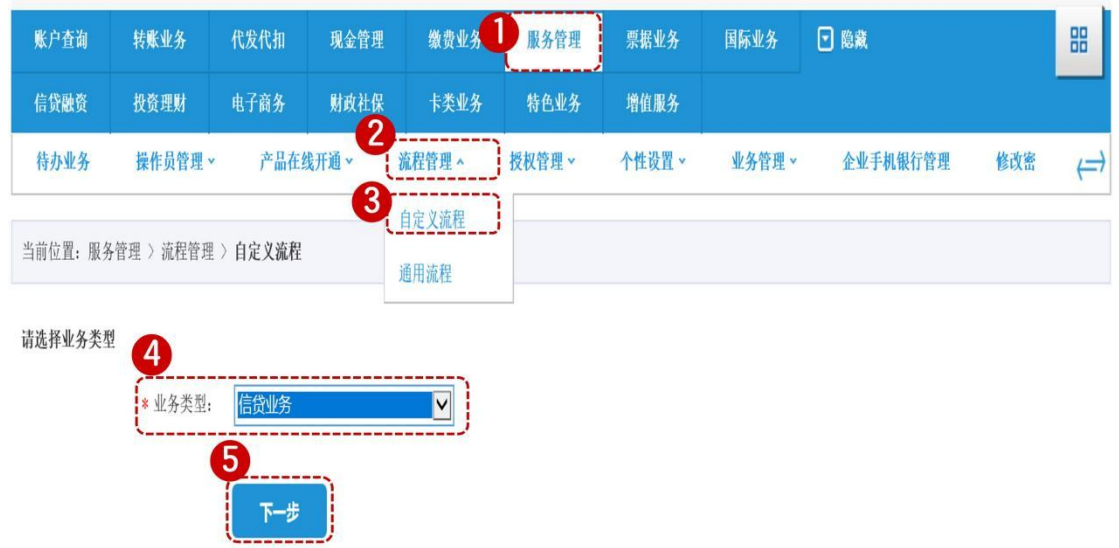

### 2、输入交易密码,点击"增加流程"。

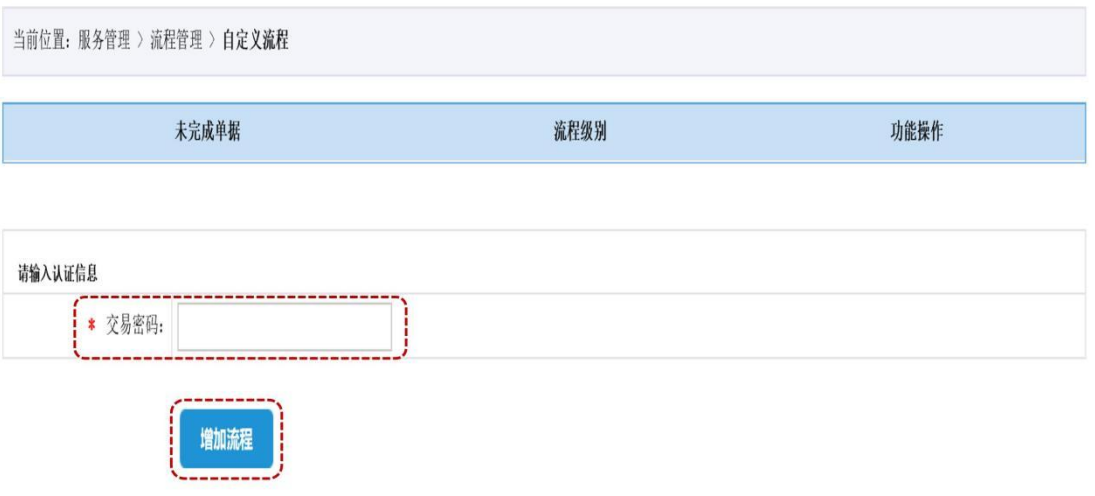

3、添加操作员,至少需添加"制单员"和"主管"。

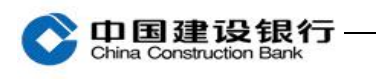

当前位置: 服务管理 > 流程管理 > **自定义流程** 

修改

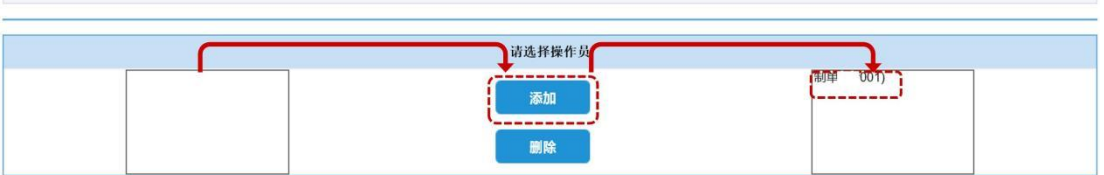

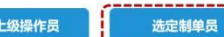

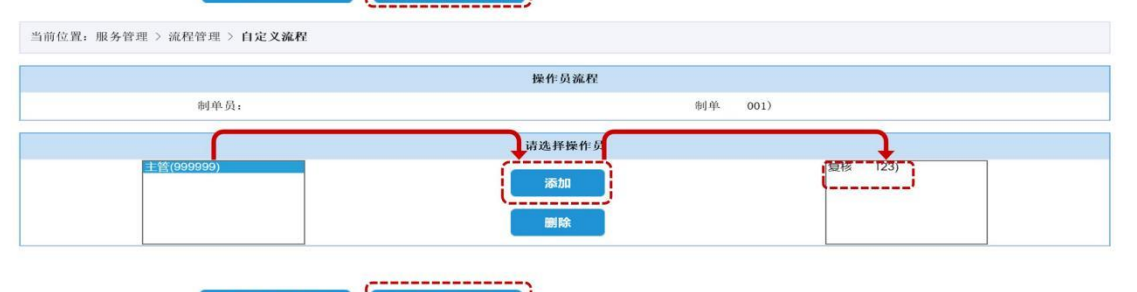

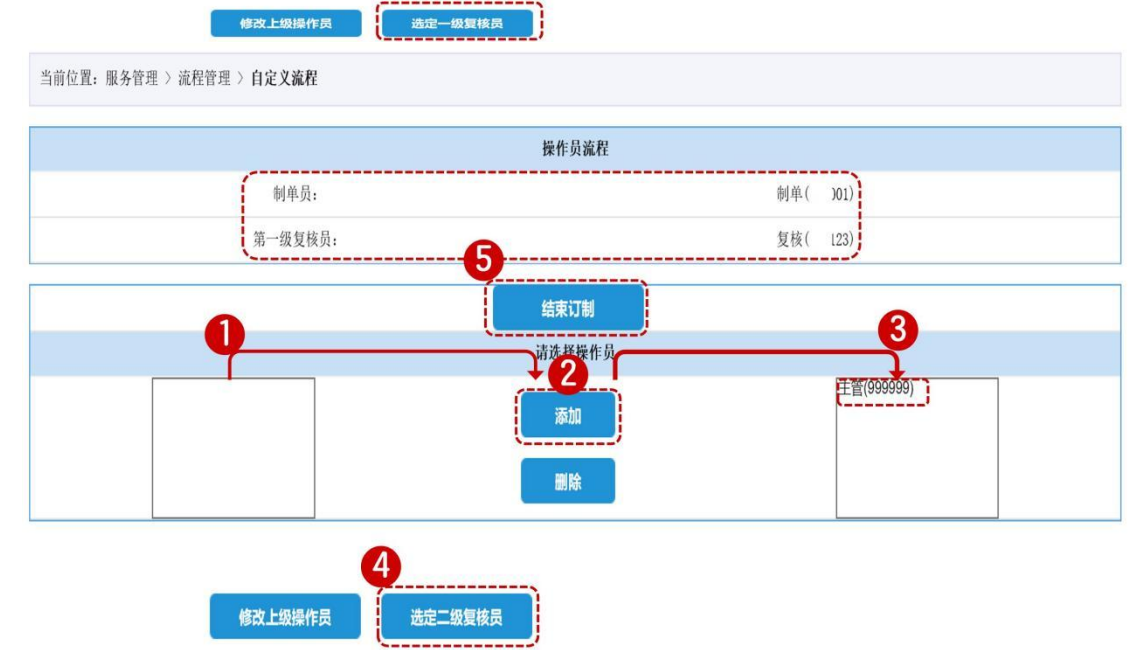

4、添加完操作员后,点击"结束定制"。

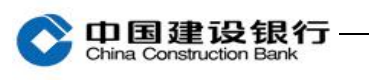

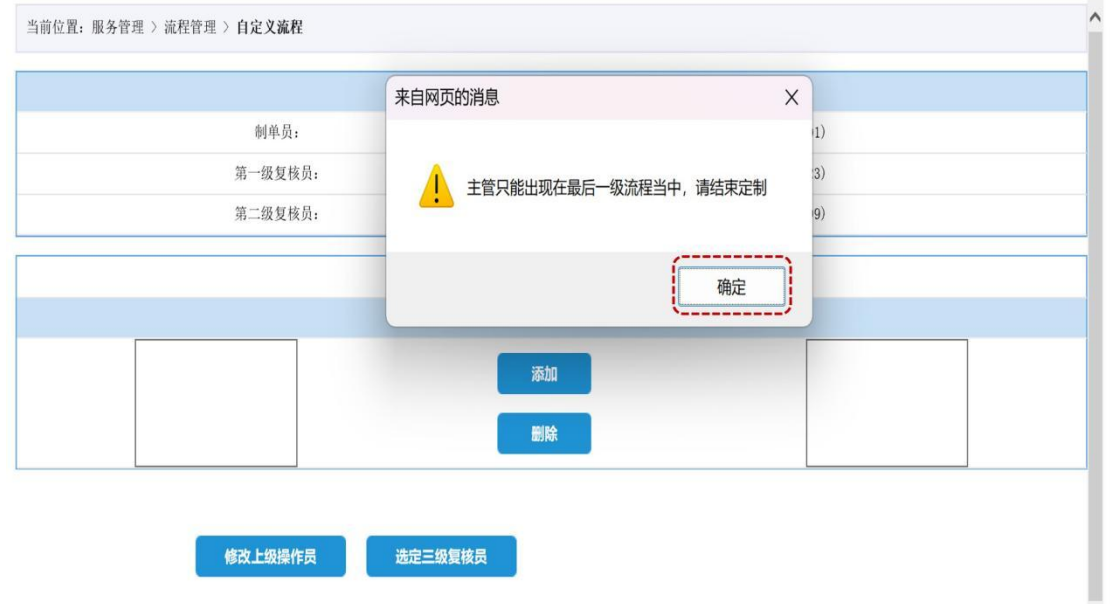

### 5、信贷流程设置成功,显示如下界面:

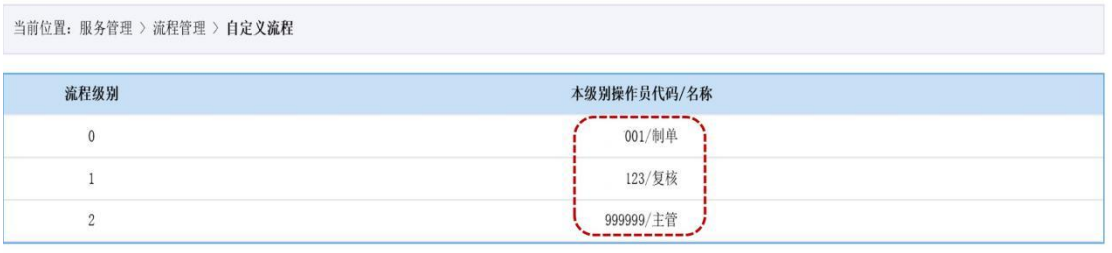

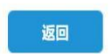

注:信贷流程至少 2 人操作, 最后一级操作员必须是主管, 可以为 "制 单+复核+主管",或"制单+主管"。

#### <span id="page-4-0"></span>三、发起授权

1、主管登陆高级版企业网银,在"信贷融资-小微企业快贷-我要快贷"下,点击"马上授权"。

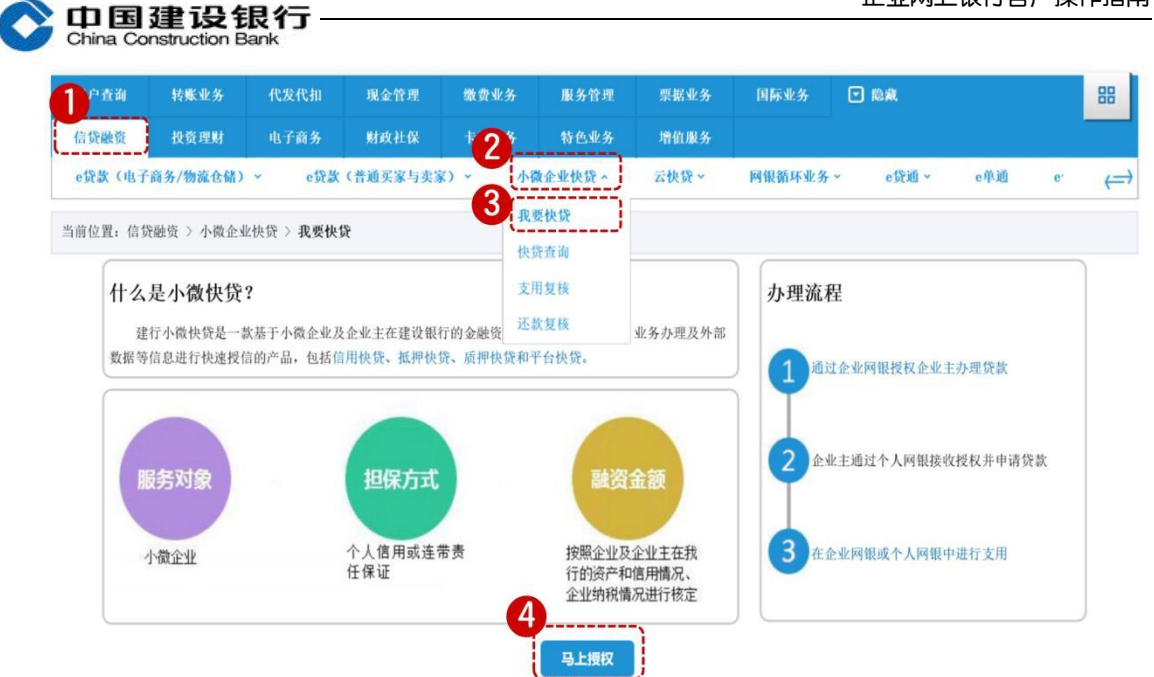

2、请选择贷款发放的账号,并核对实际控制人信息,核对无误的, 勾选《小微企业快贷业务授权协议》、《企业征信授权书》,点击"确 认"。若实际控制人信息有误,请在"实际控制人信息有误?"处选 择"是",填写联系人和联系人手机,等待客户经理确认企业主信息。

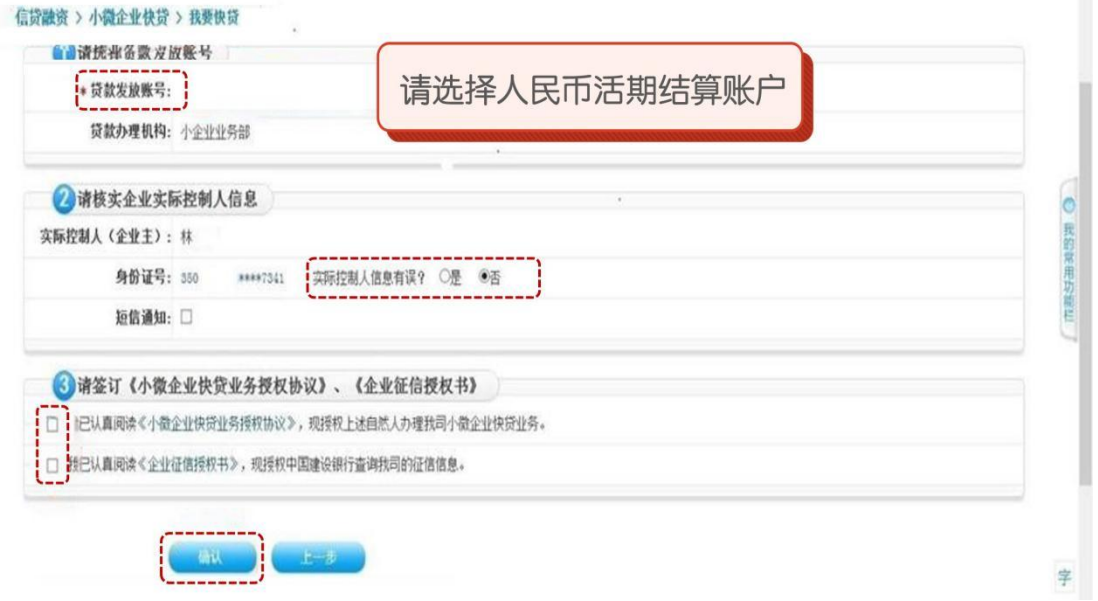

3、授权成功显示如下界面:

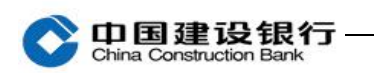

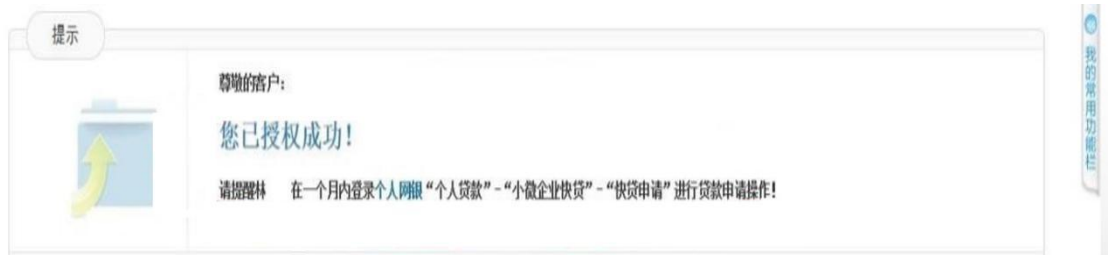

# <span id="page-6-0"></span>四、接收授权、申请审批及签约

1、实际控制人登陆高级版个人网银,选择"贷款服务-小微企业快贷 -申请"。

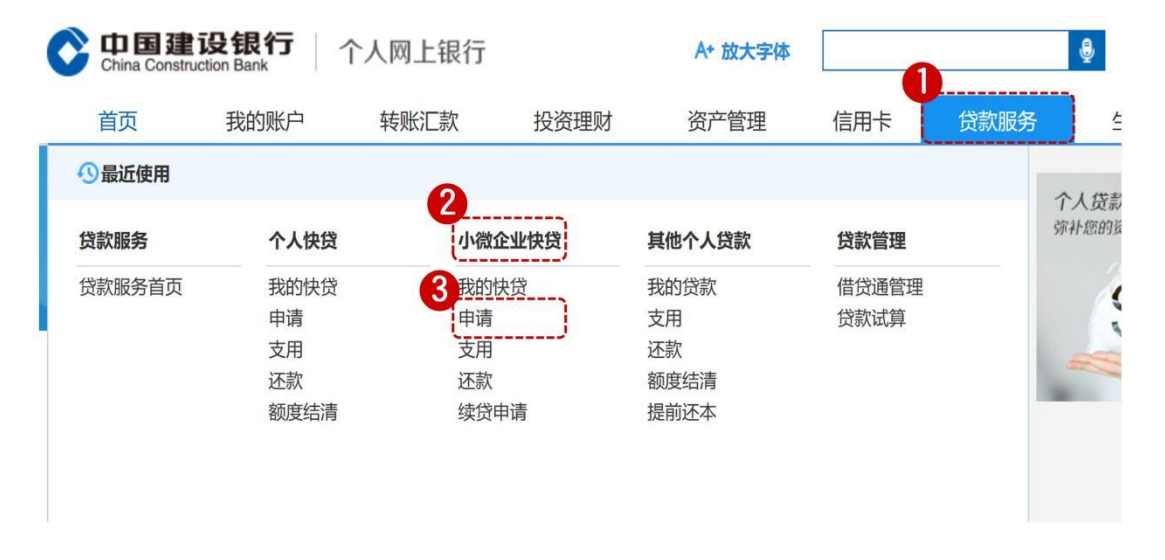

2、选择贷款产品(如:信用快贷),点击"现在申请"。

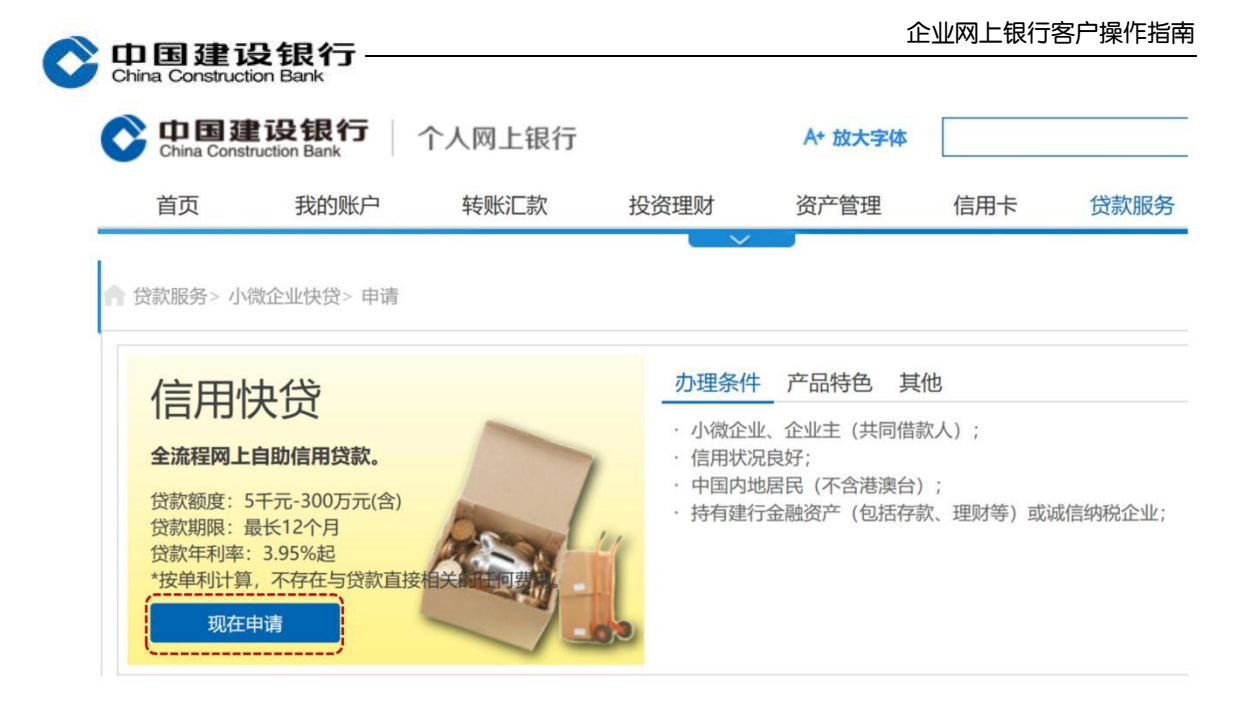

3、勾选《小微企业快贷业务授权协议》、《个人征信授权书》,确

认接受企业授权。

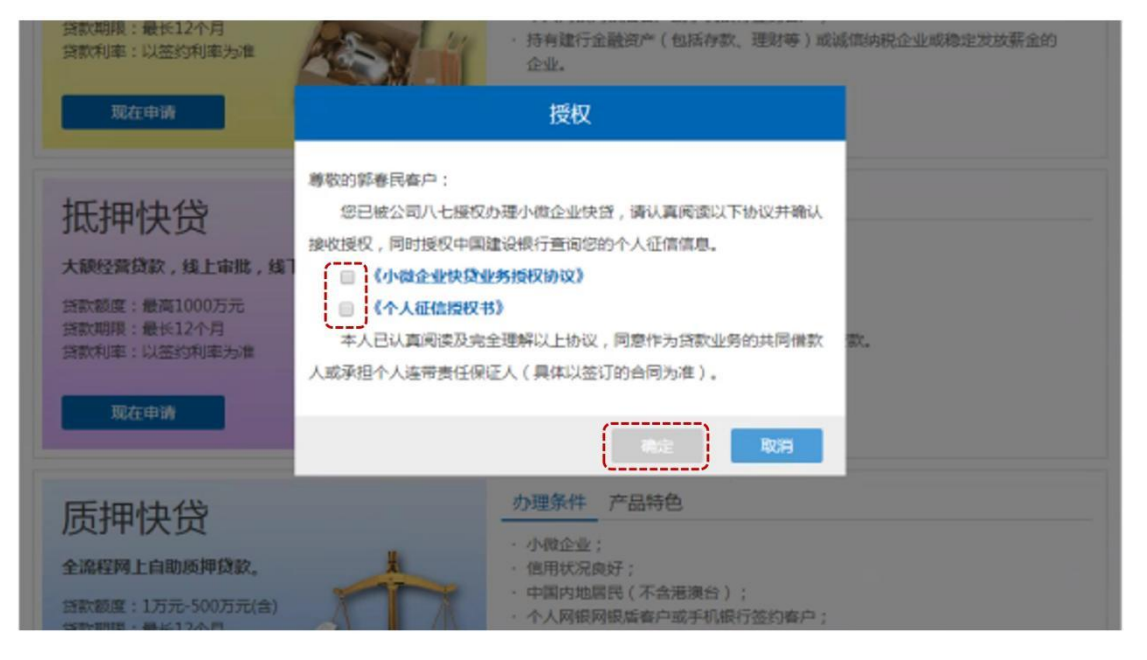

4、查看可贷额度,输入"贷款额度"、"贷款期限",勾选《线上公证 授权书》,点击"申请"。

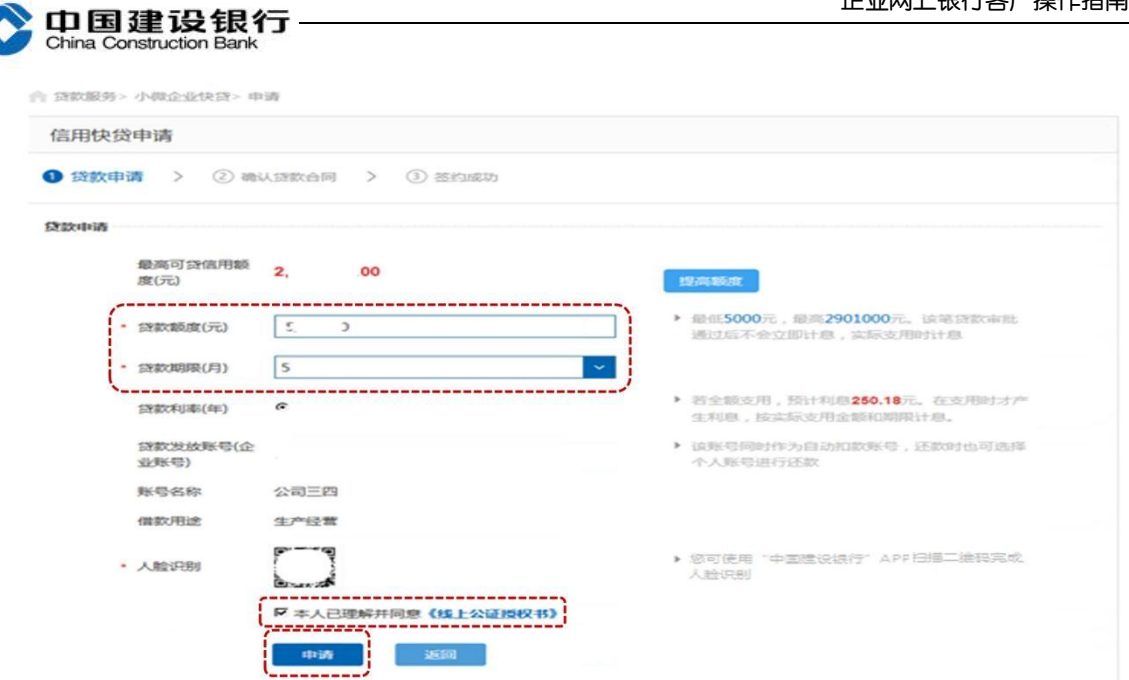

5、确认审批方案,勾选《小微企业快贷业务人民币循环额度借款合

同》、《最高额保证合同》,点击"签约"。

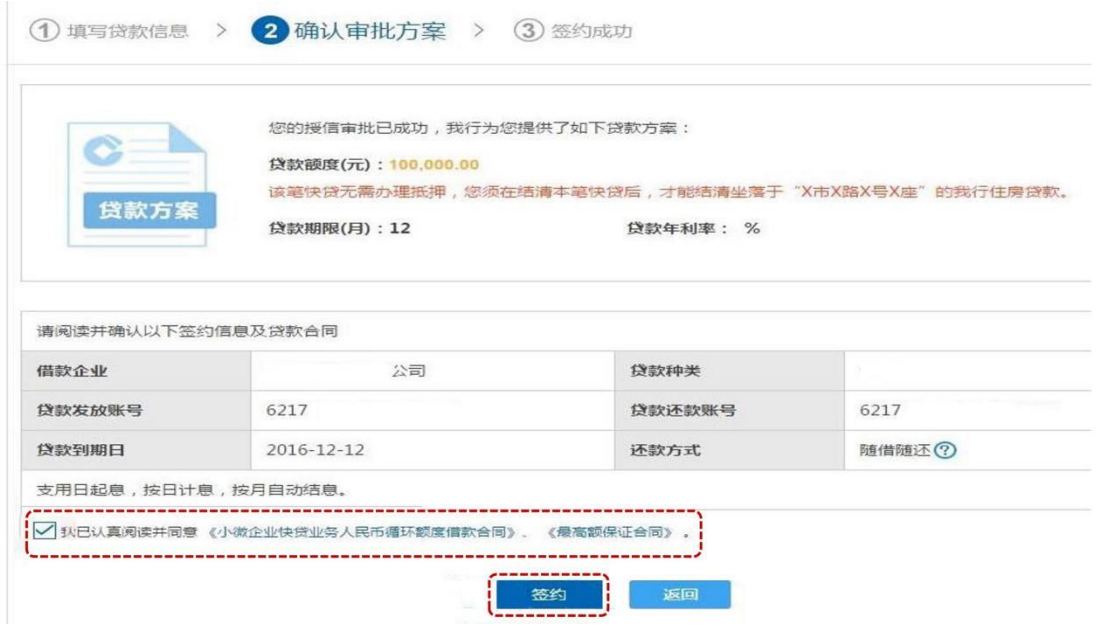

6、输入个人网银盾密码,点击"确定"。

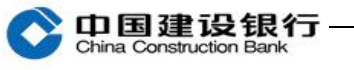

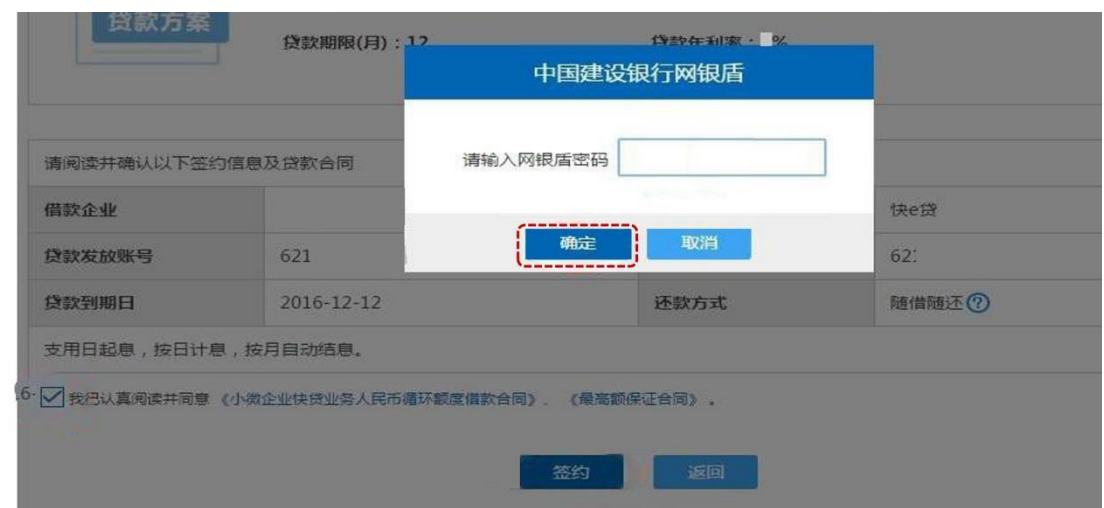

# 7、签约成功显示如下界面:

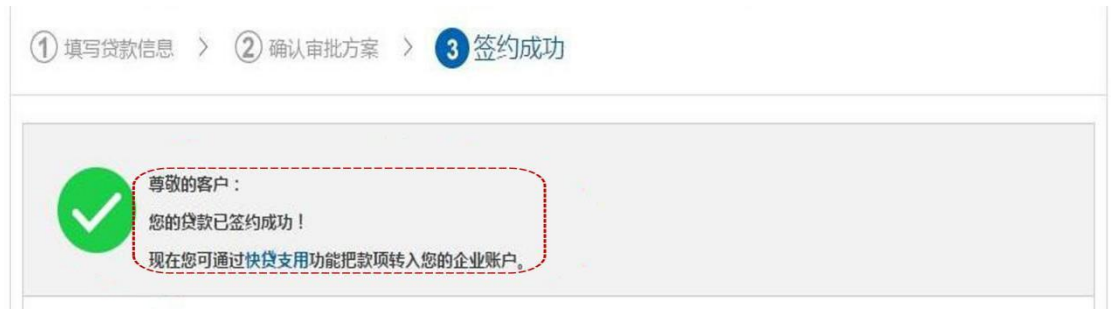

# <span id="page-9-0"></span>五、支用

签约成功后,可通过实际控制人个人网银或企业网银进行贷款支用, 无论采用哪种支用方式,贷款资金均是发放至授权时所选定的企业活 期结算账户中。

(一)通过实际控制人个人网银支用

1、实际控制人登陆高级版个人网银,选择"贷款服务-小微企业快贷 -支用"。

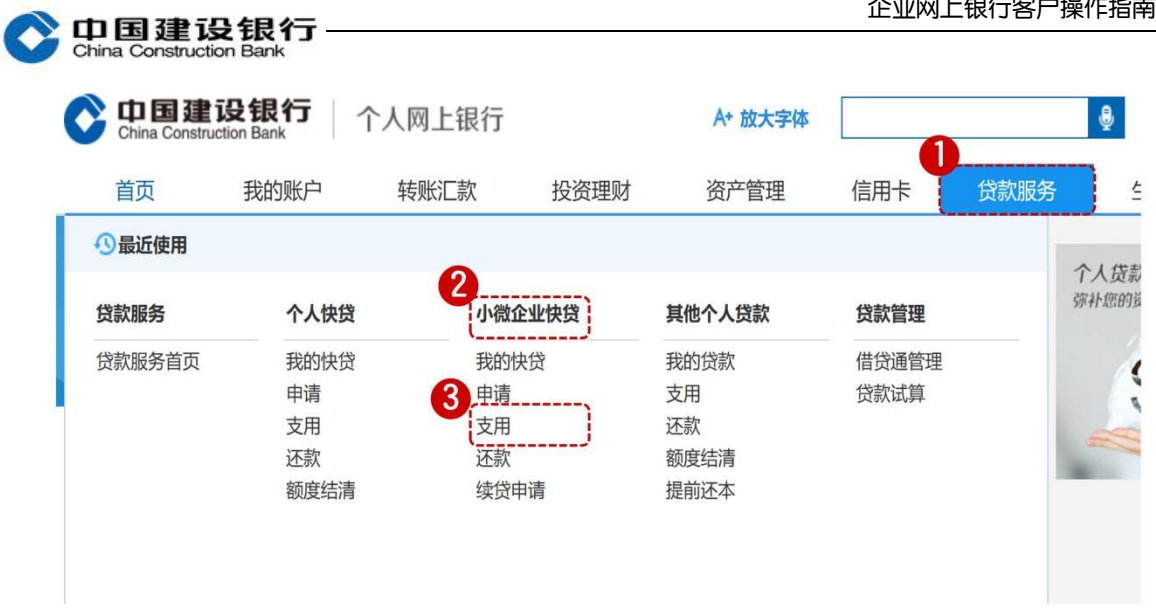

2、界面显示已签约的额度情况,点击"支用"。

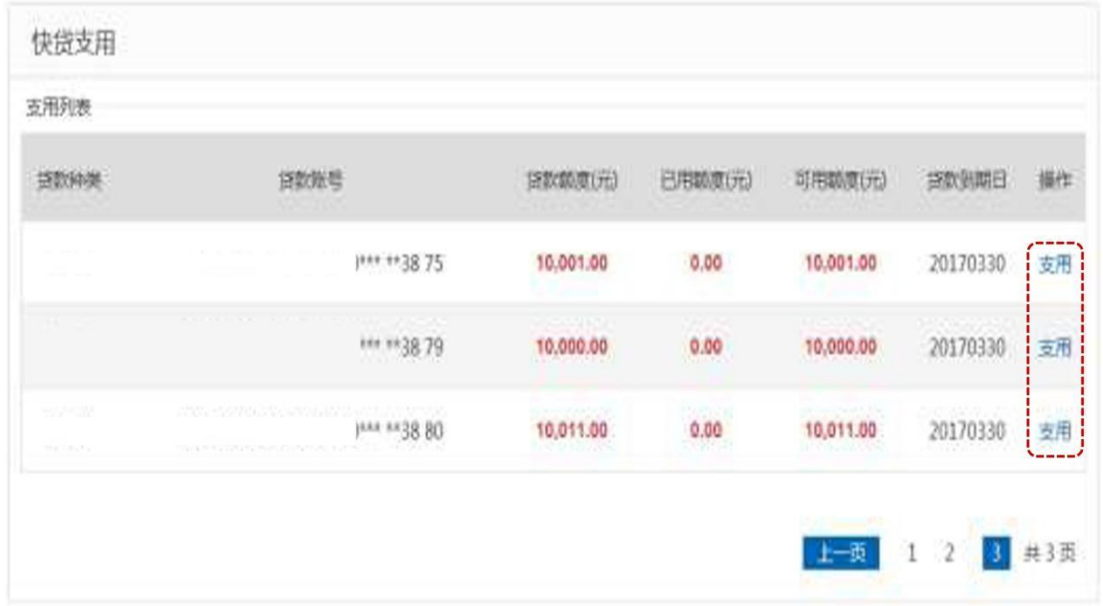

3、输入支用金额,点击"下一步"。

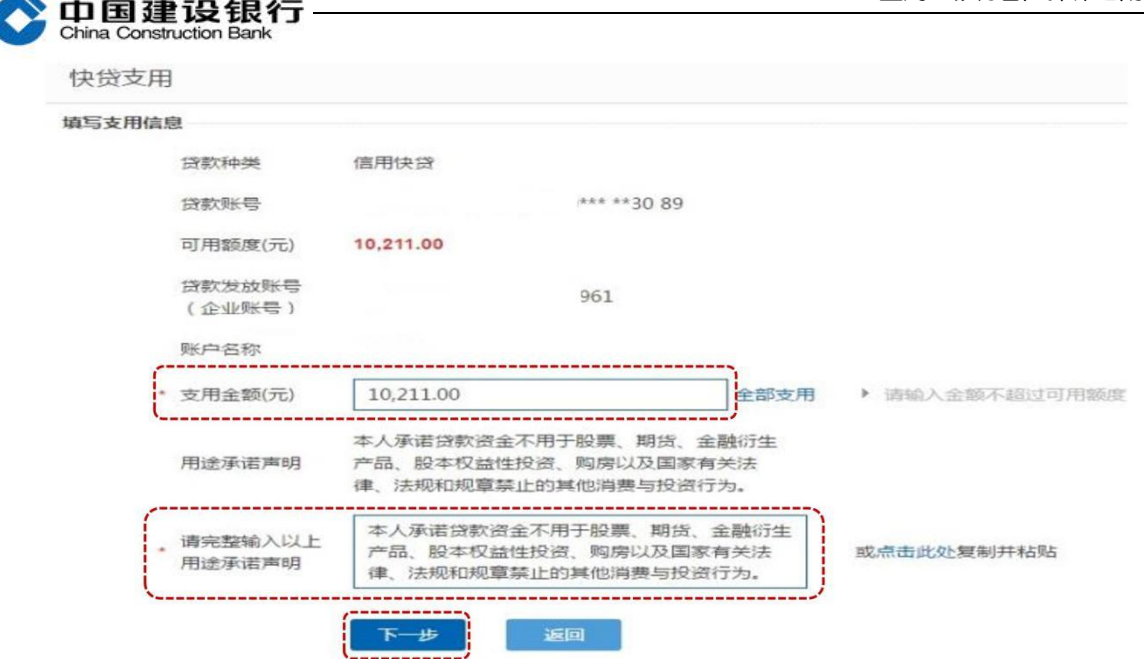

4、确定支用,验证网银盾。

#### 5、验盾通过,支用成功。

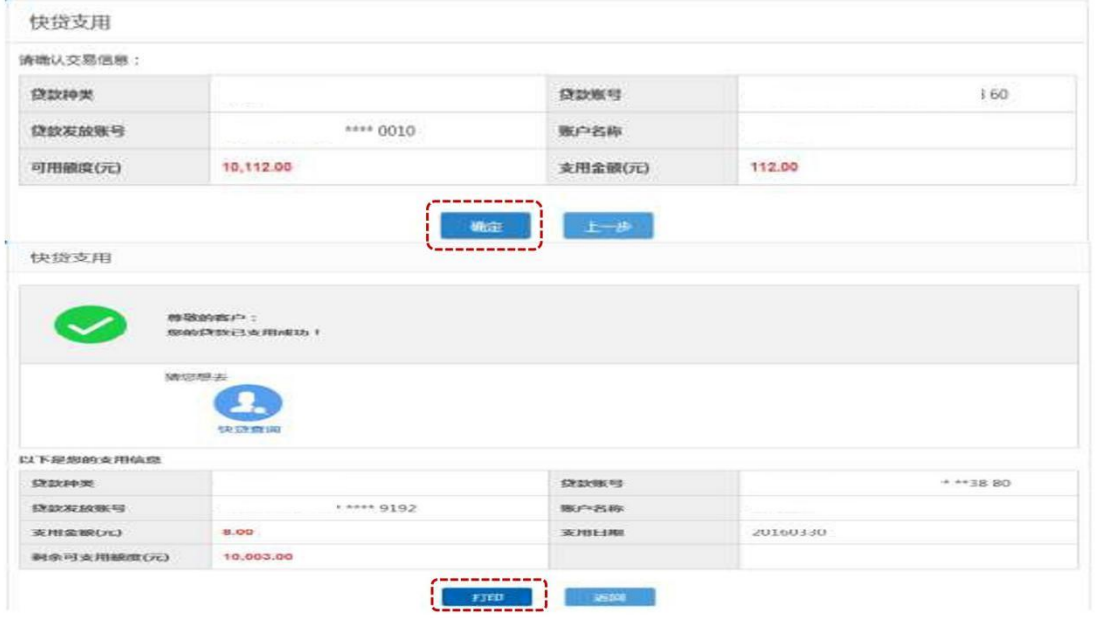

# (二)通过企业网银支用

以信贷流程设置为"制单+主管"两级流程为例: 1、制单员登陆高级版企业网银,选择"信贷融资—小微企业快贷— 支用制单"。

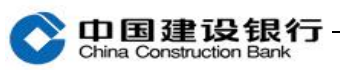

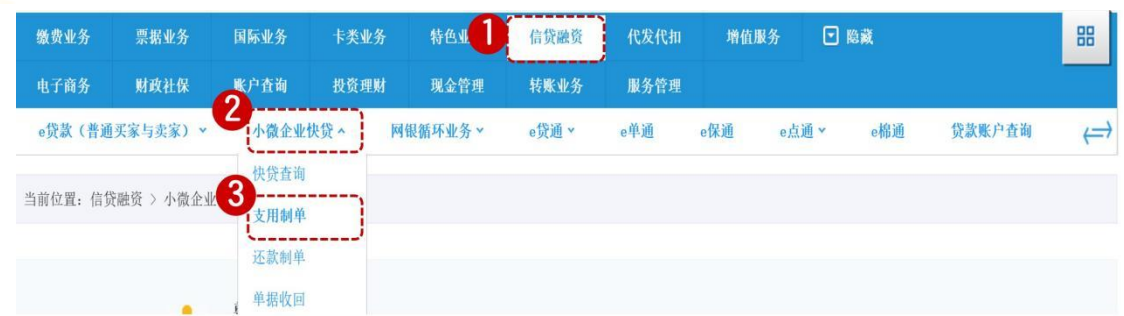

# 2、界面显示已签约的额度情况,选择要支用的额度明细,点击"下 一步"。

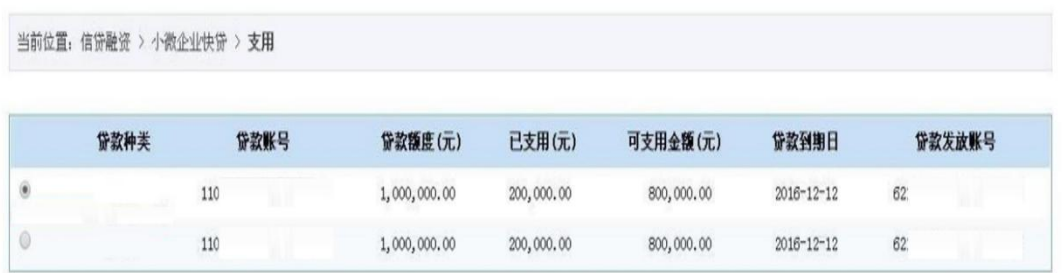

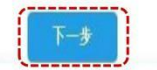

# 3、输入支用金额,选择计划用途,录入交易密码,点击"提交"。

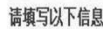

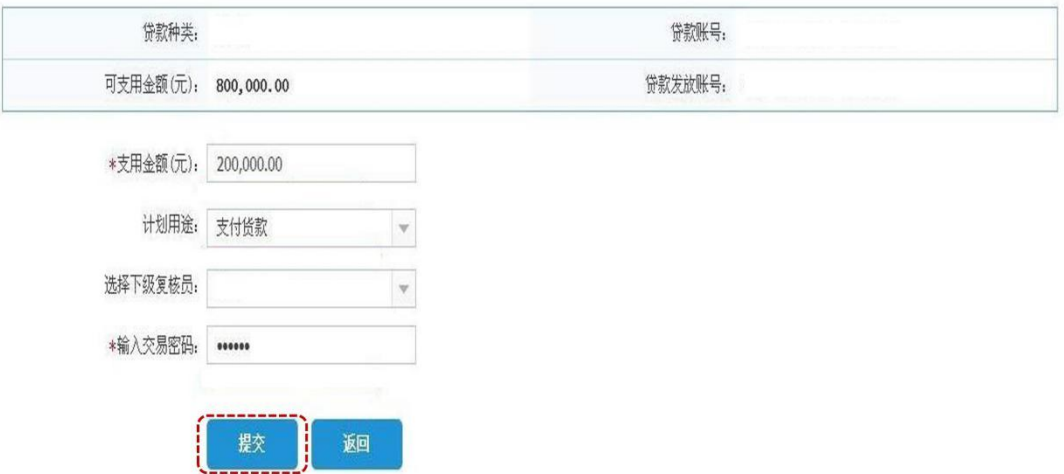

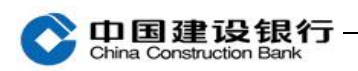

#### 4、制单员操作成功界面如下:

当前位置:信贷融资 > 小微企业快贷 > 支用

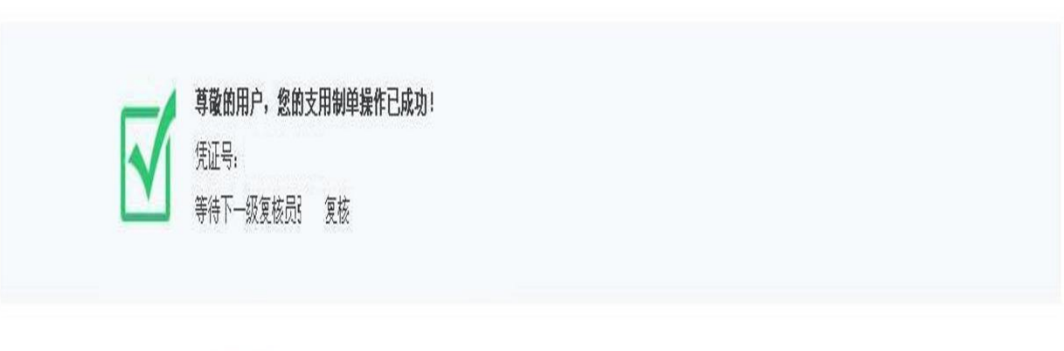

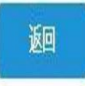

5、主管登陆高级版企业网银,选择"信贷融资—小微企业快贷—支 用审批"。

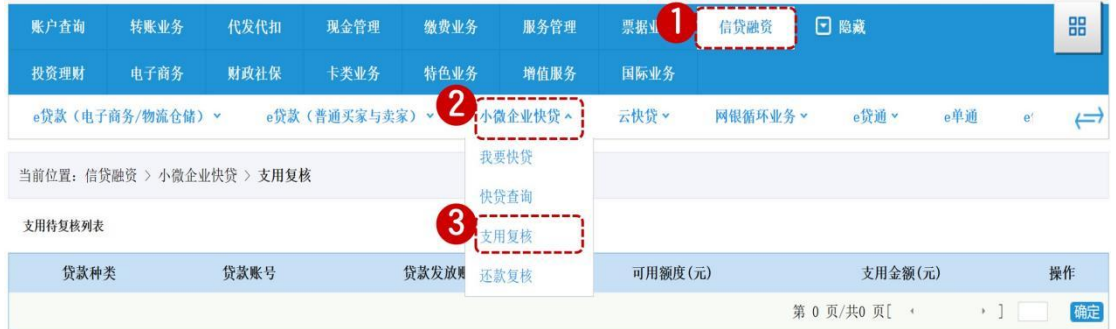

6、界面显示待审批的支用明细,点击"下一步"。

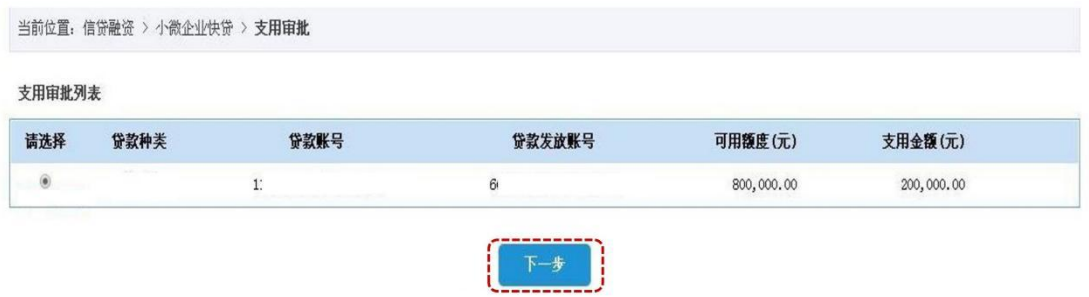

7、核对支用信息,确认无误后选择"审批通过",并点击"提交"。

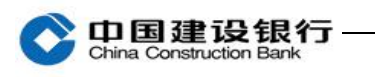

当前位置:信贷融资 > 小微企业快贷 > 支用审批

#### 请确认以下信息

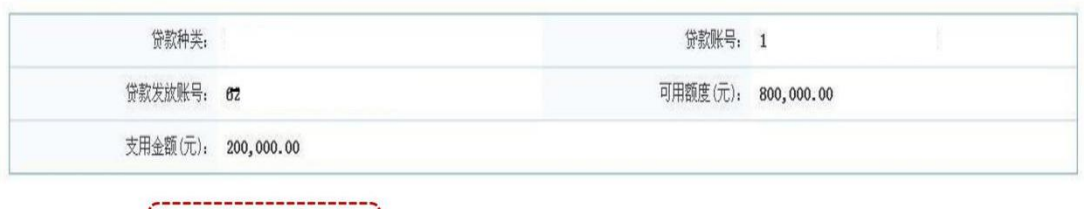

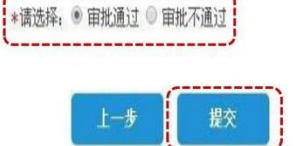

#### 8、支用审批成功界面如下:

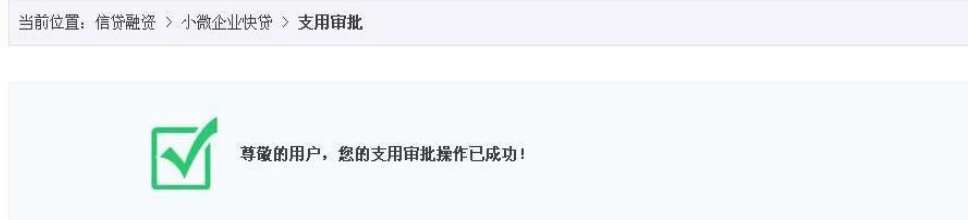

# <span id="page-14-0"></span>六、还款

您可通过企业网银或实际控制人个人网银进行还款操作。

(一)通过实际控制人个人网银还款

1、实际控制人登陆高级版个人网银,选择"贷款服务-小微企业快贷

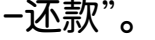

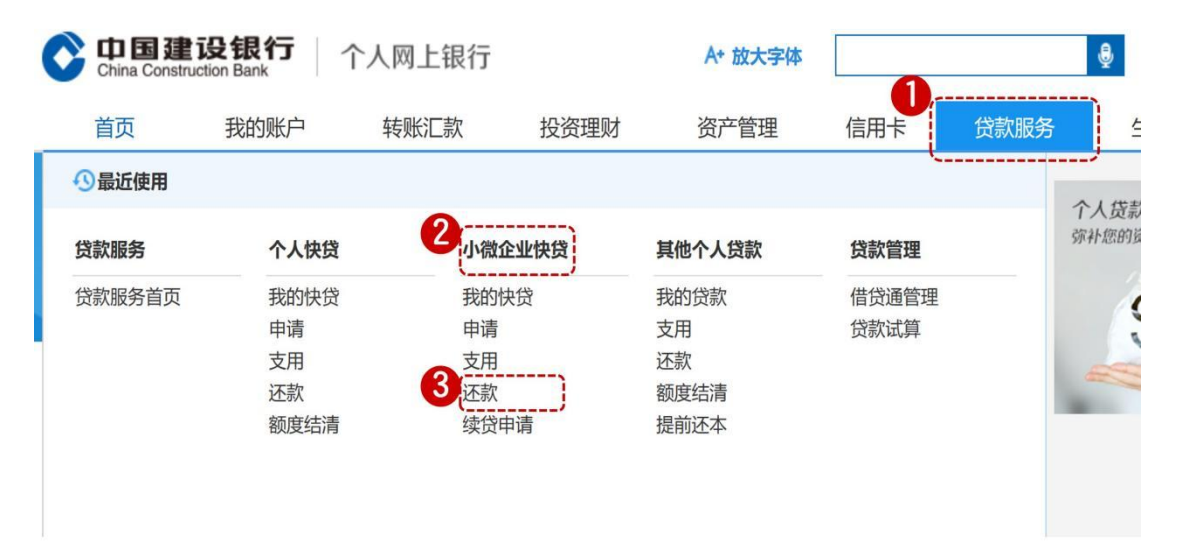

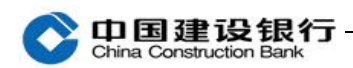

2、界面显示已签约的额度明细,点击要归还贷款后面的"还款"按

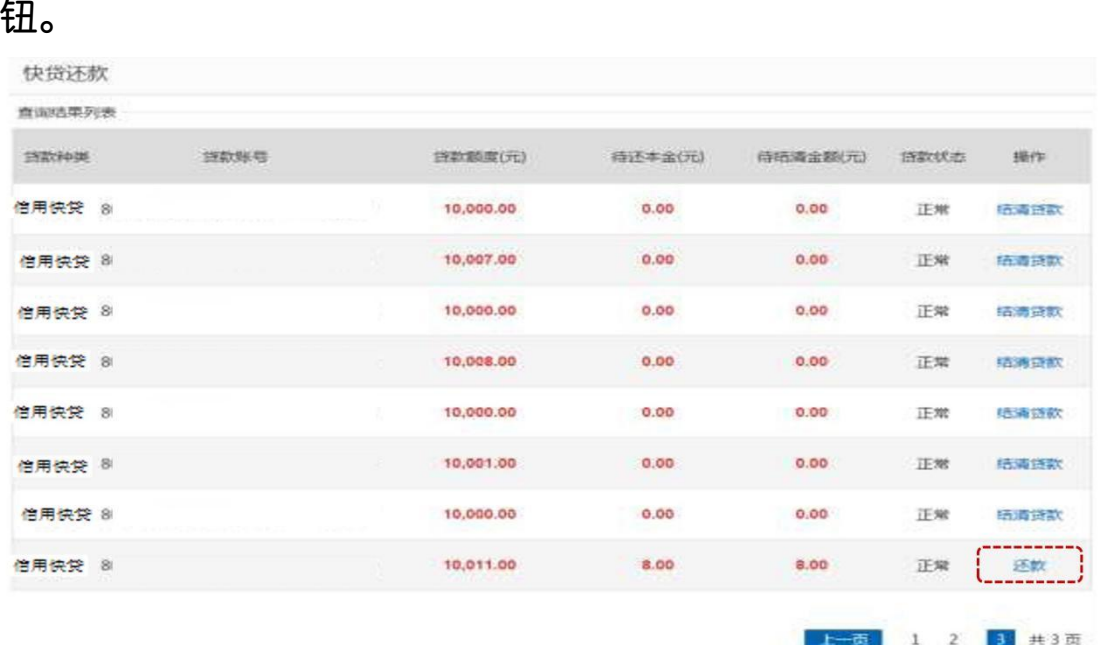

3、进入还款界面,还款账户需选择个人活期存款账户,还款类型为 "部分还款" 时需录入还款金额,还款类型为"全部还款"时系统 自动反显还款金额,点击"确认"。

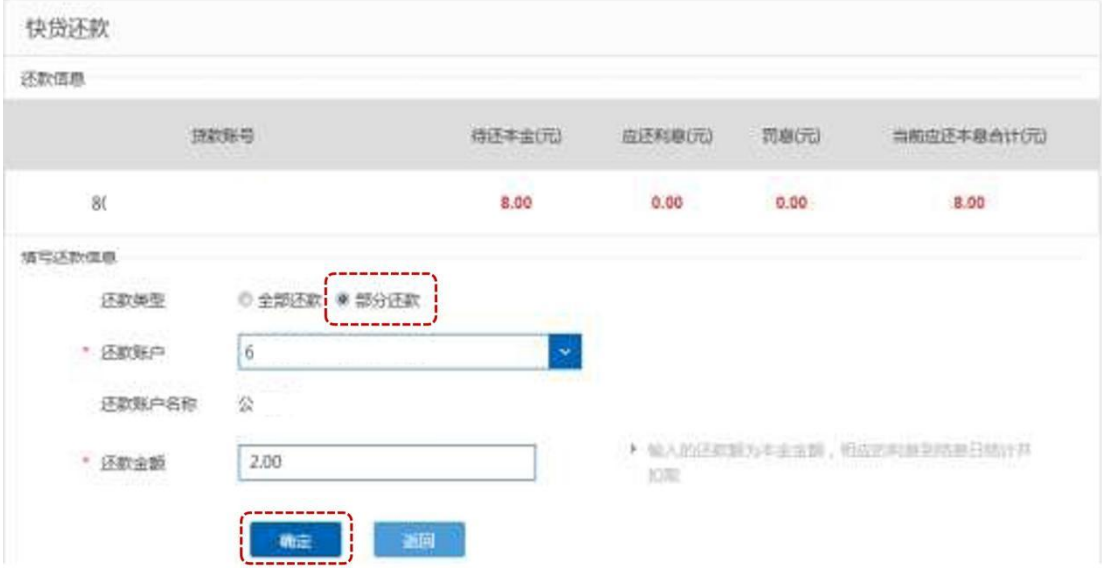

4、还款操作成功的界面如下:

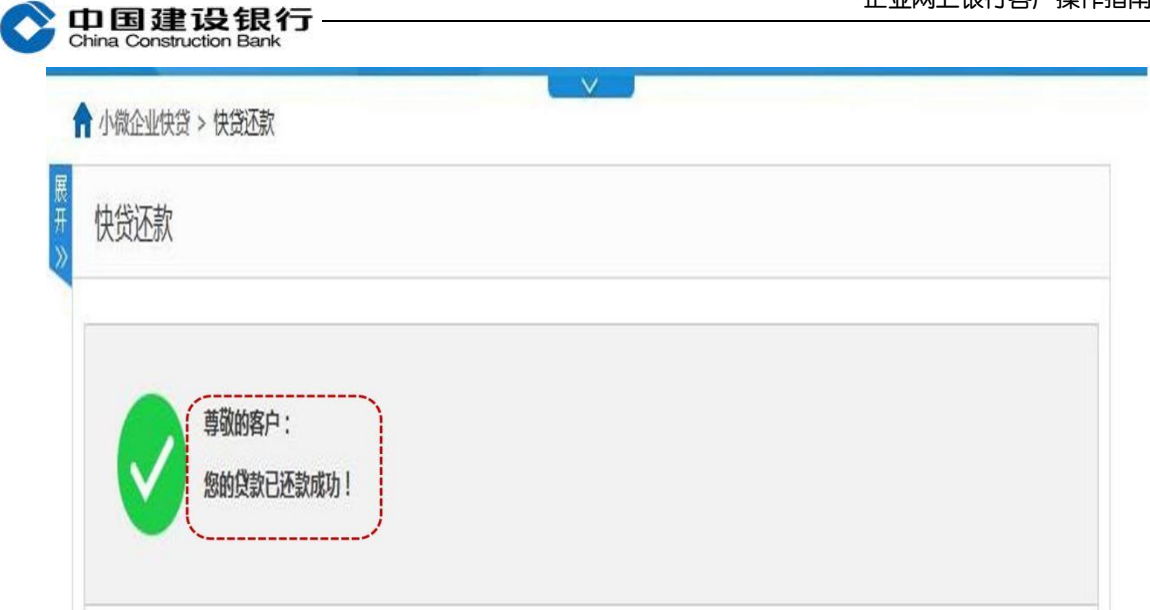

#### (二)通过企业网银还款

**Contract Contract** 

操作流程比照企业网银贷款支用流程,以信贷流程设置为"制单+主 管"两级流程为例,制单员进入企业网银 "信贷融资—小微企业快 贷—还款制单" 操作制单,主管进入企业网银 "信贷融资—小微企 业快贷—还款审批"操作审批,审批成功流程即结束。

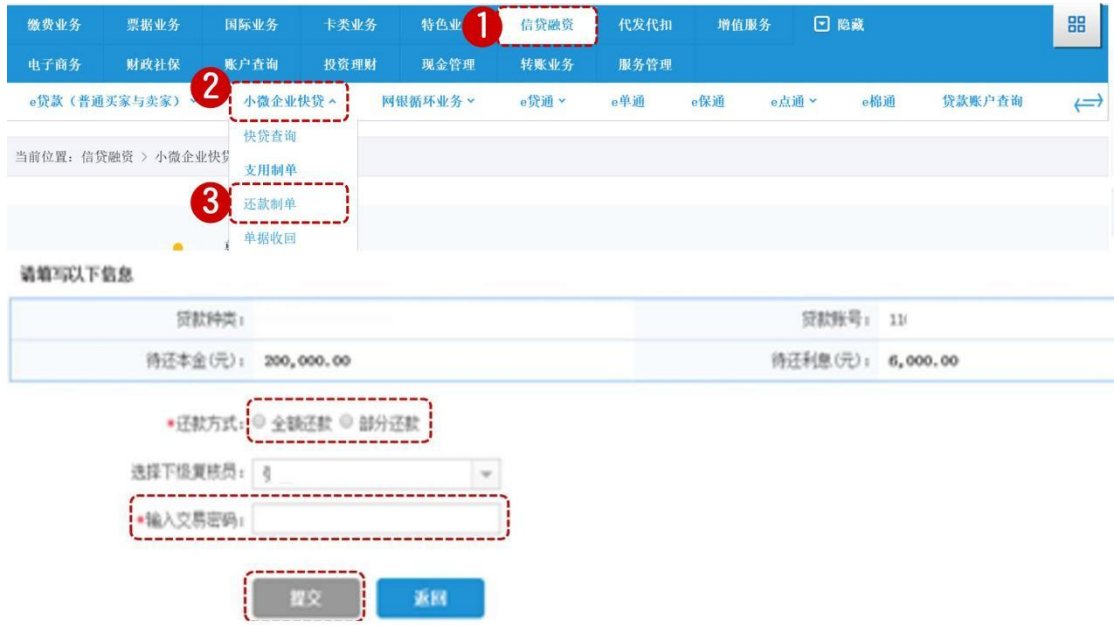

注:实际控制人也可通过建行个人签约版手机银行操作小微快贷的接 收授权、支用及还款。通过企业网银还款,还款资金扣划企业对公账

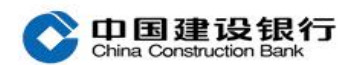

户中的存款;通过个人网银还款,还款资金扣划实际控制人个人账户 的存款。

#### <span id="page-17-0"></span>七、贷款合同

主管或流程中的操作员登录网银,进入"信贷融资-小微企业快贷-快贷查询",点击"明细信息",再选择对应贷款点击"查看合同", 点击"下载"可下载保存。

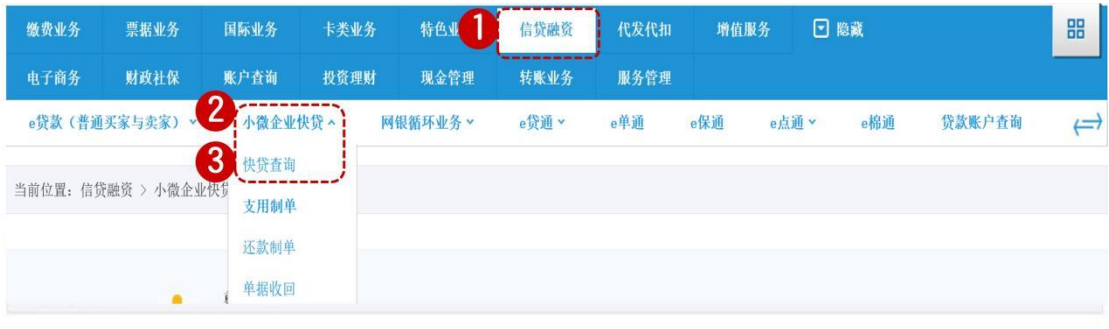

贷款列表

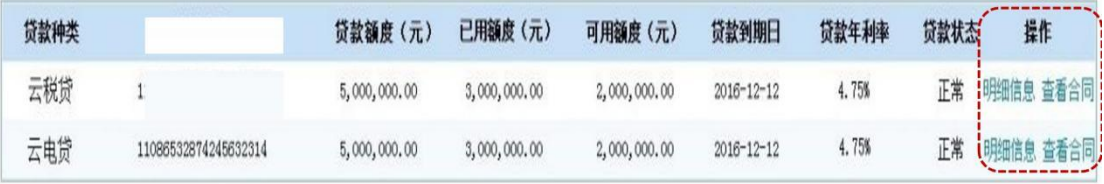

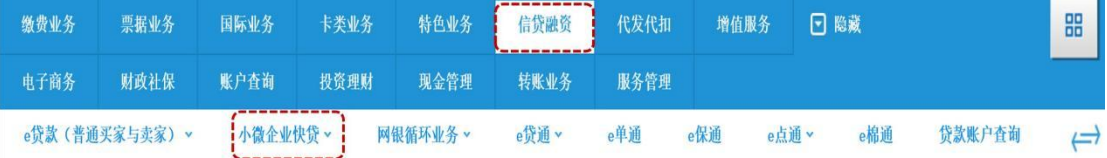

当前位置: 信贷融资 > 小微企业快贷 > 快贷查询

**SEKAGE** 

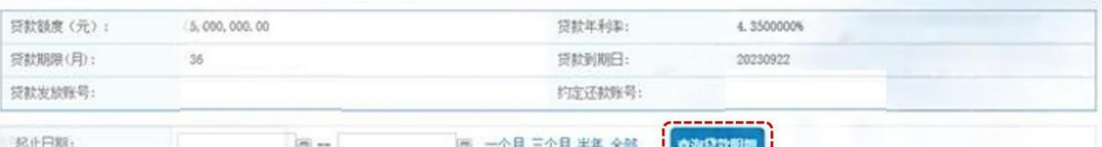

**BREAKANDERS** 

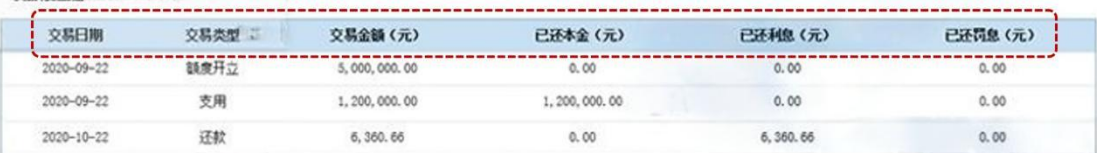

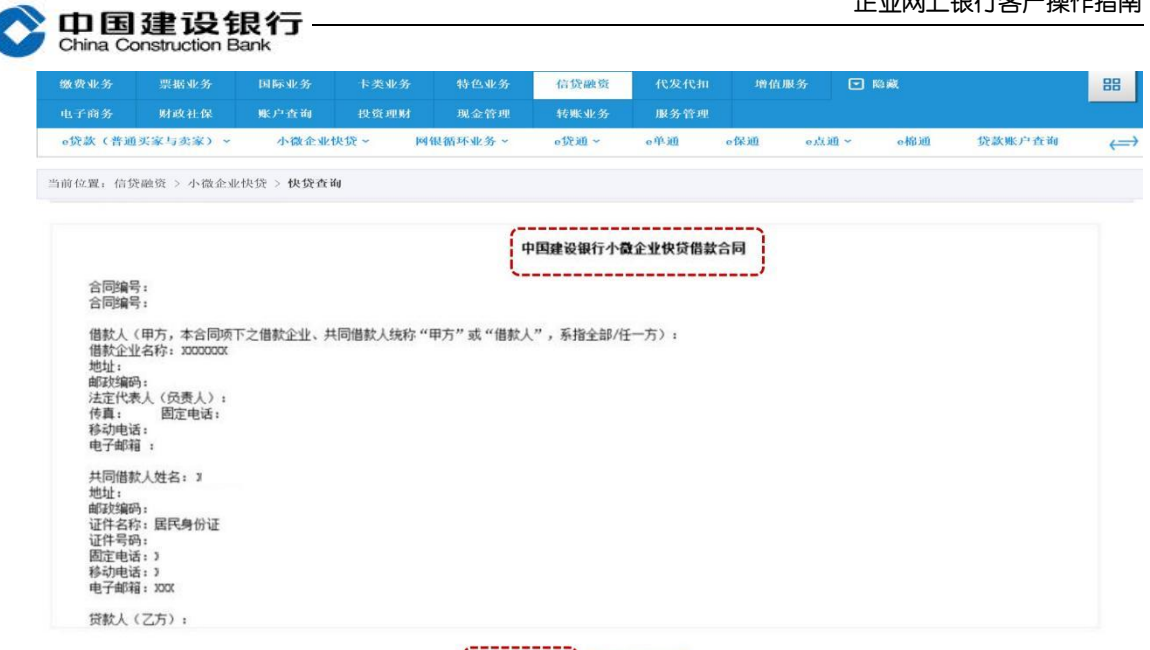

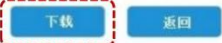